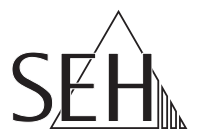

# Fiber Adapter **HPFA-226 HPFA-1226** User Manual

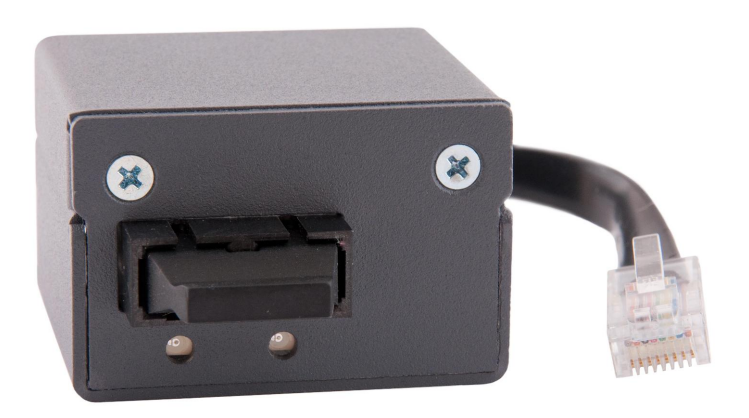

MHAB-UM-HPFA-2 Version: 1.0 | 2023-04 **Overview**

This 'User Manual' describes the hardware installation of the HPFA-226 / HPFA-1226.

Table of contents  $\Rightarrow$  1.

Do you need assistance? Contact us!

Monday to Thursday Friday 8:00 a.m. to 4:45 p.m. and 8:00 a.m. to 3:15 p.m. (CET)

+49 (0)521 94226-44

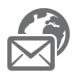

support@seh.de

www.seh-technology.com

Customers from the United States of America and Canada please contact the North American support.

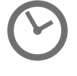

Monday to Friday 9:00 a.m. to 5:00 p.m. (EST/EDT)

+1-610-933-2088

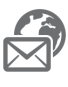

support@sehtechnology.com

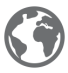

www.seh-technology.com

# <span id="page-1-0"></span>**Überblick**

Dieses 'User Manual' (Benutzerhandbuch) beschreibt die Hardware-Installation des HPFA-226 / HPFA-1226.

Inhaltsverzeichnis  $\Rightarrow$  13.

Benötigen Sie Hilfe? Kontaktieren Sie uns!

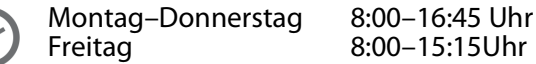

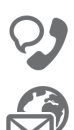

+49 (0)521 94226-44

support@seh.de

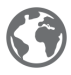

www.seh.de

# <span id="page-2-0"></span>**Ell Table of Contents**

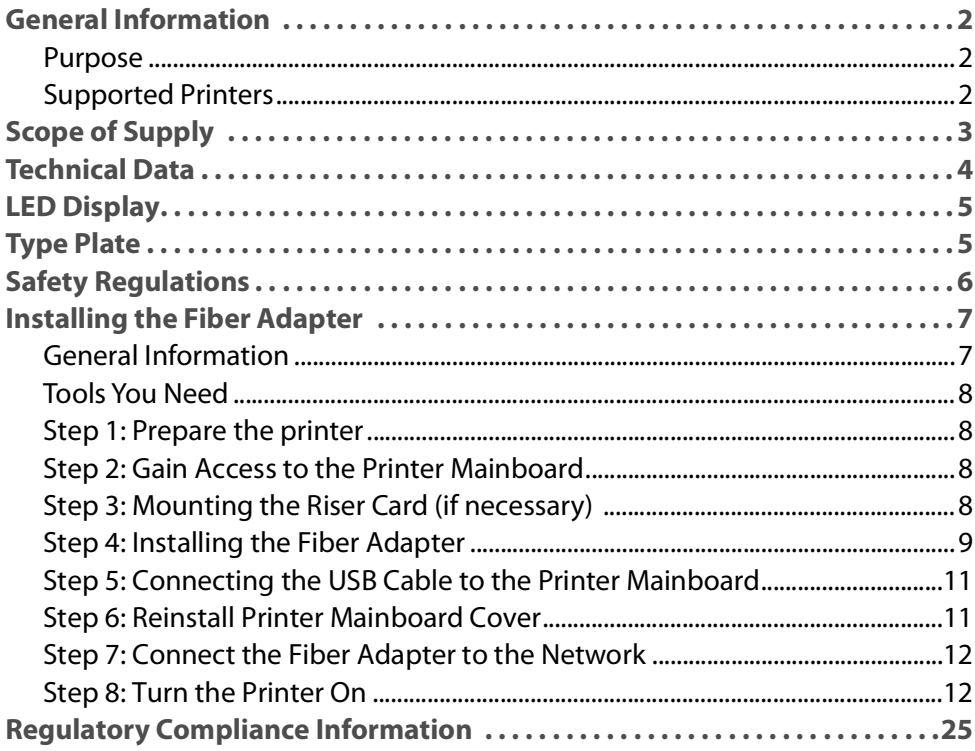

#### <span id="page-3-1"></span><span id="page-3-0"></span>**Purpose**

With the Fiber Adapter HPFA-226/HPFA-1226 a printer or multi-function printer (MFP) manufactured by Hewlett Packard (HP) can be embedded into an existing fiber-optic network (100BaseFX or 1000BaseSX).

Printer respectively MFP and Fiber Adapter must be compatible; see ['Supported](#page-3-2) [Printers'](#page-3-2)  $\Rightarrow$  2.

In this manual the term 'printer' is used for referring to compatible printers and MFPs.

<span id="page-3-2"></span>**Supported Printers**

You can find a list of supported printers at:

<https://www.seh-technology.com/products/fiber-adapter.html>

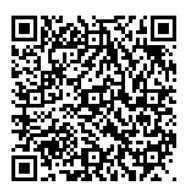

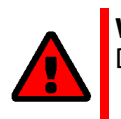

**WARNING** Do not connect the Fiber Adapter to other printers! <span id="page-4-0"></span>Please check the package content before getting started:

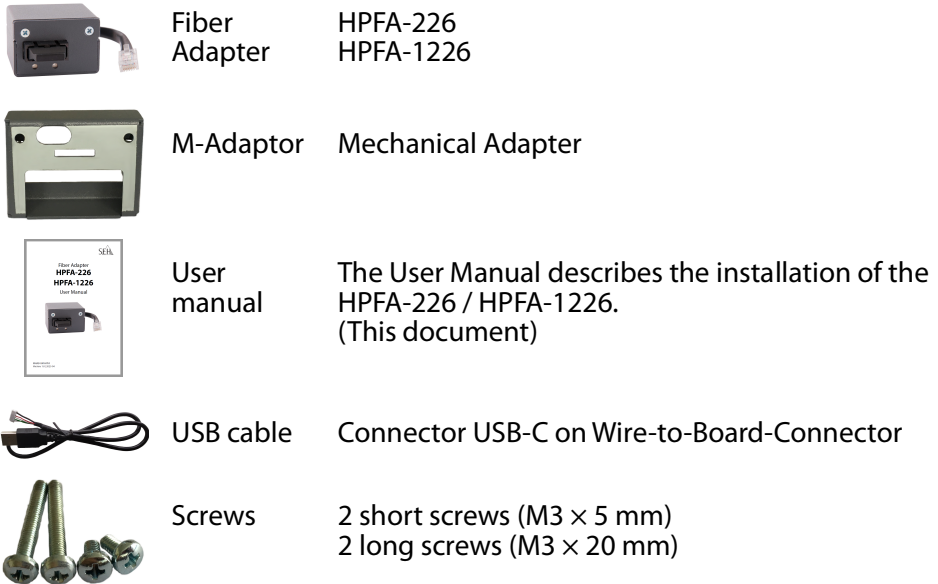

<span id="page-5-0"></span>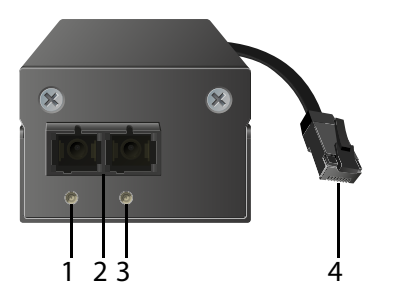

- 1. Activity LED (orange)
- 2. Network connector (SC, female)
- 3. Link LED (green)

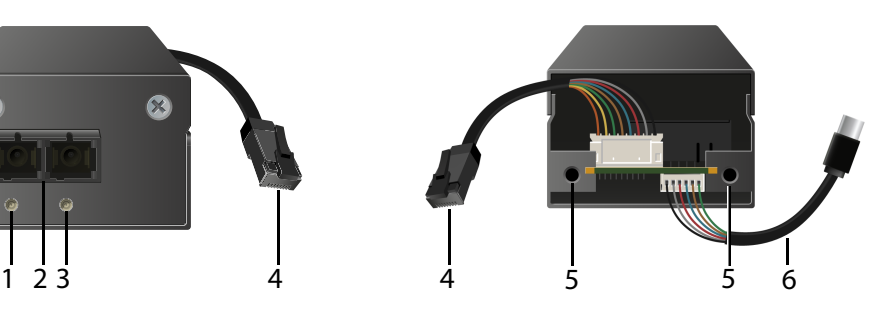

- 4. Printer connector (RJ-45, male)
- 5. Hole with thread
- 6. USB cable (type: USB-C)

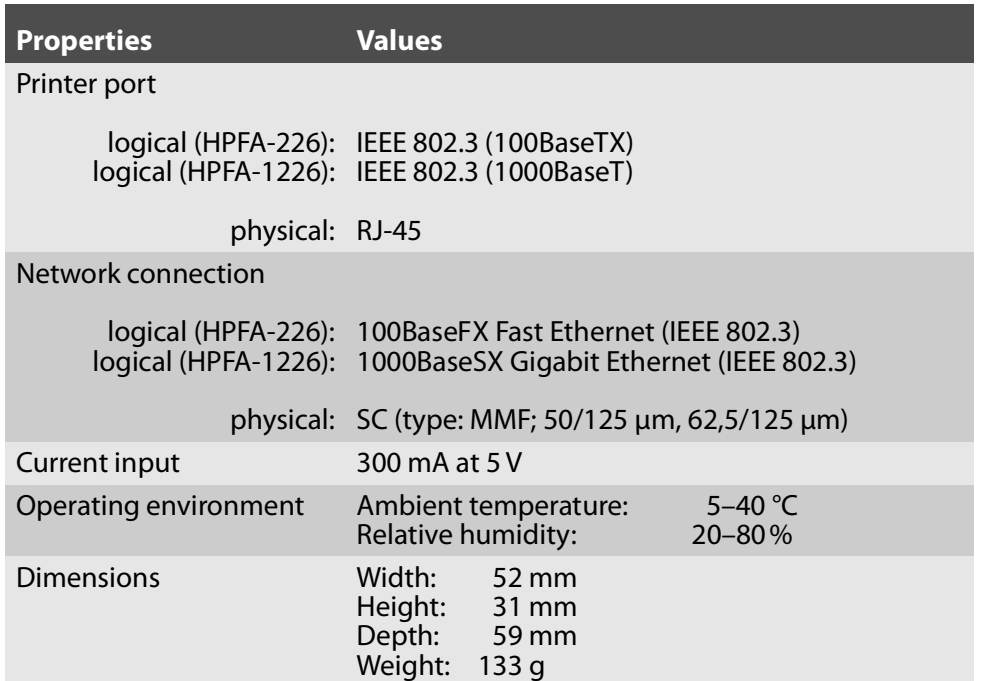

<span id="page-6-0"></span>The LEDs of the HPFA-226 / HPFA-1226 provide information about its status.

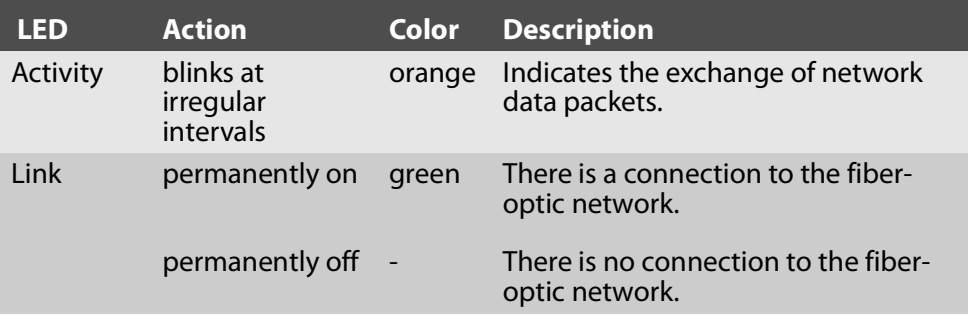

# <span id="page-6-1"></span>**Type Plate**

The type plate gives important product information, such as hardware and certification information as well as the serial number. The serial number contains the production date: nnn JJJJ MM nnnnn.

You need this information for support requests.

<span id="page-7-0"></span>Before starting the initial operation procedure of your device, please note the following safety regulations:

- Read the documentation and make sure that your system meets the requirements listed therein.
- The device must only be installed and connected to the network by qualified personnel.
- Avoid contact with humidity or liquids.
- The device must only be connected and operated if it is in perfect condition.
- Make sure that no-one steps on or stumbles over the cables.
- This is a class 1 laser product. If no cable is connected to the SC or ST connector, invisible laser radiation may occur. Do not expose yourself to laser radiation and do not look straight into it. Put the provided protective caps on the SC or ST connector if you do not use it.
- Before unpacking the device, take all necessary precautions to avoid damage to the device board e.g. electrostatic discharges etc.

### <span id="page-8-1"></span><span id="page-8-0"></span>**General Information**

The Fiber Adapter is mounted on the outside of the printer back panel.

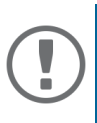

#### **Important:**

Installation steps may vary slightly depending on printer model: The Fiber Adapter was developed for a series of supported printer models which vary in design. All printer model specifics cannot be provided for in this manual. Follow the general steps of this manual and adapt them if needed. In case of questions, contact our support team  $\Rightarrow$  1!

To mount the Fiber Adapter to the printer mainboard, it is mounted from the outside over a pre-punched and removable cut-out in the printer´s back plate. The connection to the printer is established via an internal RJ-45 cable. Power is supplied via the USB cable by means of an internal USB port of the printer.

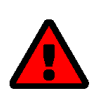

### **WARNING**

The Fiber Adapter must only be installed by qualified personnel.

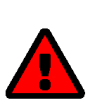

### **WARNING**

Before mounting the device, take all necessary precautions to avoid electrostatic discharges.

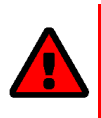

### **WARNING**

The printer circuit board may be damaged if it is touched!

Do not touch the circuit board with hands or tools.

- [Step 1: 'Prepare the printer'](#page-9-1)  $\Rightarrow \mathbb{B}8$
- [Step 2: 'Gain Access to the Printer Mainboard'](#page-9-2)  $\Rightarrow$  18
- [Step 3: 'Mounting the Riser Card \(if necessary\)'](#page-9-3)  $\Rightarrow \&$  8
- [Step 4: 'Installing the Fiber Adapter'](#page-11-0)  $\Rightarrow$  10
- [Step 5: 'Connecting the USB Cable to the Printer Mainboard'](#page-12-0)  $\Rightarrow$  11
- [Step 6: 'Reinstall Printer Mainboard Cover'](#page-13-0)  $\Rightarrow$  ■12
- [Step 7: 'Connect the Fiber Adapter to the Network'](#page-13-1)  $\Rightarrow$  12
- [Step 8: 'Turn the Printer On'](#page-13-2) ⇒ 12

<span id="page-9-0"></span>**Tools You Need**

- Flat screwdriver
- Philips screwdriver
- Utility knife
- Paper or Cardboard
- Riser Card: 'HP Internal USB expansion kit' 4XN67A (Depending on the printer model, this may already be installed.)

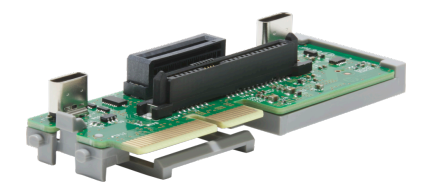

### <span id="page-9-1"></span>**Step 1: Prepare the printer**

- 1. Turn the printer off.
- 2. Disconnect the power cord from the printer. (Interrupt the power supply)
- 3. Disconnect the RJ-45 network cable from the printer.

### <span id="page-9-2"></span>**Step 2: Gain Access to the Printer Mainboard**

### Printer Mainboard Can Be Removed:

- 1. Identify the printer mainboard. You can recognize it by the RJ-45 network connector and the other interfaces.
- 2. Loosen the knurled screws of the printer mainboard's plastic cover.
- 3. Remove the printer mainboard plastic cover.

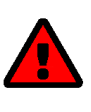

### **WARNING**

The printer circuit board may be damaged if it is touched!

Take all necessary precautions to avoid electrostatic discharges.

4. Check if an internal USB-C port is already available.

### <span id="page-9-3"></span>**Step 3: Mounting the Riser Card (if necessary)**

An optional hard disk drive (HDD) is mounted in front of the printer mainboard

1. Remove the two plastic pins next to the interfaces that hold the hard drive frame in place by levering them under with a flathead screwdriver and loosening them.

- 2. Set the plasic pins aside for later assembly.
- 3. Carefully detach the frame with the hard disk from the printer mainboard.
- 4. Remove the riser card from the hard disk frame.
- 5. Attach the new riser card ('HP Internal USB expansion kit' 4XN67A) to the hard disk drive frame.
- 6. Set the hard drive frame aside for later assembly.

No hard disk drive (HDD) is mounted in front of the printer mainboard

- 1. Remove the riser card from the hard disk drive frame.
- 2. Attach the new riser card ('HP Internal USB Ports' 4XN67A) to the hard disk drive frame.
- 3. The printer mainboard panel features a pre-punched metal cut-out and 2 holes near the RJ-45 connector. Identify the pre-punched metal cut-out and the two holes (see sketch).

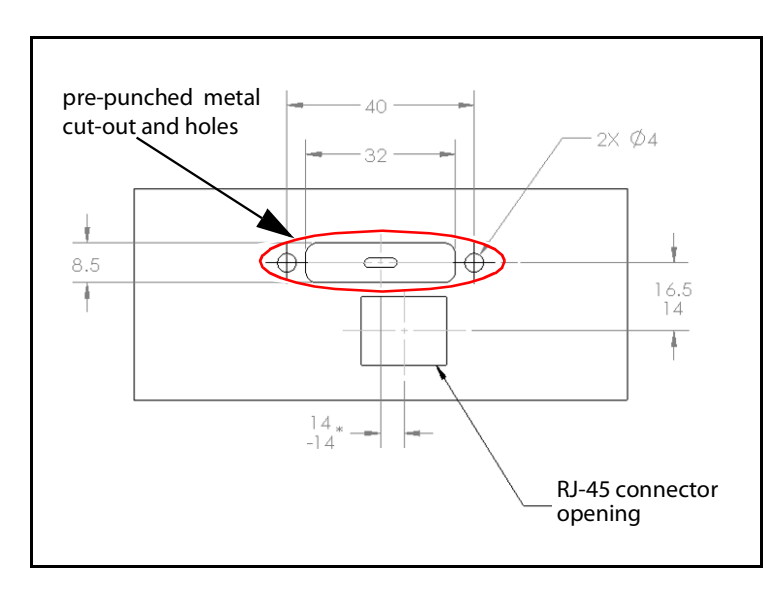

- 4. Depending on printer model, the metal cut-out is concealed on the circuit board side by a hard disk drive. If this is the case, remove the hard disk drive. If the hard disk drive is equipped with a fan, unplug the fan cable from the printer mainboard first. Refer to the documentation of your printer on how to do this.
- 5. If necessary, remove the protective film around the RJ-45 network connector so that the cut-out and the holes are free and there is no film between the plate and the Fiber Adapter in its final position.

For printer models without perforated parts you have to cut the film on your own with a utility knife.

- 6. Remove the pre-punched cut-out. To do this, insert a flat screwdriver into the elongated hole at the cut-out and carefully remove the cut-out by levering it back and forth.
- 7. If the printer is equipped with an optional hard disk drive (HDD), place the hard disk drive frame (with riser card and hard disk drive) back on the printer mainboard and fix it with the two plastic pins from the outside.

### <span id="page-11-0"></span>**Step 4: Installing the Fiber Adapter**

The exact mounting position of the Fiber Adapter varies depending on printer model. In addition, some printer models need the enclosed M-Adaptor.

Installation without M-Adaptor

- 1. Thread the end of the USB cable from the outside through the cut-out in the panel and make sure it does not touch the printer mainboard.
- 2. Connect the RJ-45 network cable of the Fiber Adapter to the RJ-45 network connector of the printer.

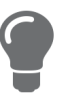

To make things easier, you can gently pull the RJ-45 network cable out of the Fiber Adapter. After connecting the cable, put it back into the housing of the Fiber Adapter.

3. Place the Fiber Adapter from the outside above the cut-out in the panel. The holes of the Fiber Adapter and the holes next to the cut-out must align congruently.

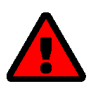

### **WARNING**

Incorrect positioning may impact the Fiber Adapter's security against interception!

Position the Fiber Adapter as described and make sure that the RJ-45 connector and the panel cut-out are completely covered.

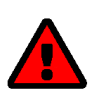

### **WARNING**

The RJ-45 cable and USB cable may be damaged if pinched!

Make sure that your cable management does not pinch or squeeze the cables.

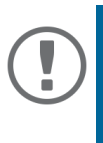

### **Important:**

Place a pad (e.g. a sheet of paper/cardboard) under the mounting area and advance the screws by hand to prevent a screw from falling into the printer. If available, use a magnetic screwdriver.

4. Attach the Fiber Adapter to the panel using the enclosed 2 short screws (M3  $\times$  5 mm).

Installation with M-Adaptor

- 1. Carefully pull the RJ-45 cable slightly out of the Fiber Adapter.
- 2. Thread the enclosed USB cable through the oblong hole in the M-Adaptor.
- 3. Thread the RJ-45 cable through the oblong hole in the M-Adaptor.
- 4. Position the M-Adaptor over the Fiber Adapter:
	- The little wings of the M-Adaptor go into the Fiber Adapter.
	- The holes of the M-Adaptor and Fiber Adapter are congruent.
	- The USB cable is threaded through the oblong hole.
	- The RJ-45 cable is threaded through the biggest hole.
- 5. Thread the unconnected end of the USB cable from the outside through the cut-out in the panel and make sure it does not touch the printer mainboard.
- 6. Connect the RJ-45 network cable of the Fiber Adapter to the RJ-45 network connector of the printer.
- 7. Place the Fiber Adapter from the outside above the cut-out in the panel. The holes of the Fiber Adapter and the holes next to the cut-out must align congruently.

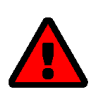

### **WARNING**

Incorrect positioning may impact the Fiber Adapter's security against interception!

Position the Fiber Adapter as described and make sure that the RJ-45 connector and the panel cut-out are completely covered.

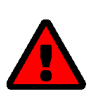

# **WARNING**

The RJ-45 cable and USB cable may be damaged if pinched!

Make sure that your cable management does not pinch or squeeze the cables.

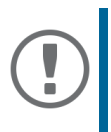

### **Important:**

Place a pad (e.g. a sheet of paper/cardboard) under the mounting area and advance the screws by hand to prevent a screw from falling into the printer.

8. Attach the fiber adapter to the panel from the inside using the enclosed 2 long screws ( $M3 \times 20$  mm).

# <span id="page-12-0"></span>**Step 5: Connecting the USB Cable to the Printer Mainboard**

1. Connect the free end of the USB cable to the free USB-C port on the riser card.

<span id="page-13-0"></span>**Step 6: Reinstall Printer Mainboard Cover**

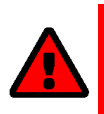

### **WARNING**

The USB cable and other cables may be damaged if pinched!

Make sure that your cable management does not pinch or squeeze the cables when you reinstall the components.

- 1. Check all components for tight fit and correct connection.
- 2. Put the plastic cover for the printer mainboard back into the slot provided in the printer.
- 3. Tighten the knurled screws of the plastic cover.

<span id="page-13-1"></span>**Step 7: Connect the Fiber Adapter to the Network**

1. Remove the protective cap of the SC connector.

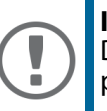

**Important:** Do not throw away the protective cap! Put the protective cap on the SC connector if it is not in use.

2. Connect the fiber optic cable of your network (SC connector) to the network connector (SC, female) of the Fiber Adapter.

<span id="page-13-2"></span>**Step 8: Turn the Printer On**

- 1. Connect the power cord to the printer. (Establish the power supply)
- 2. Turn the printer on.
- $\rightarrow$  Printer and Fiber Adapter are ready for use.

# <span id="page-14-0"></span>**Inhaltsverzeichnis**

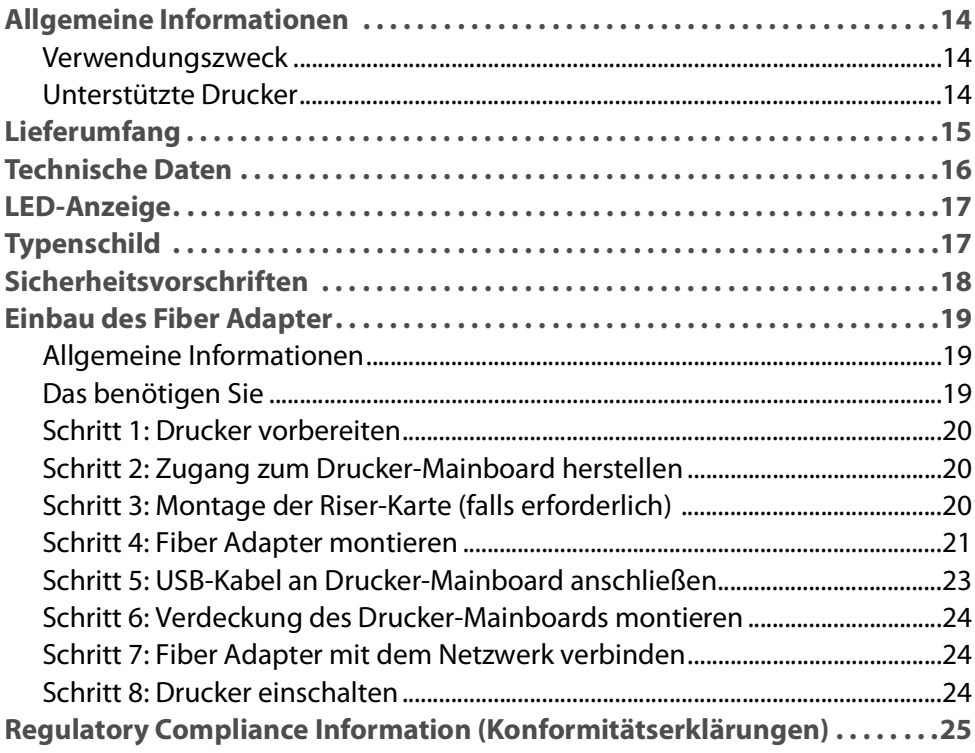

<span id="page-15-0"></span>**Verwendungszweck**

Der Fiber Adapter HPFA-226/HPFA-1226 ermöglicht es, einen Drucker oder ein Multifunktionsgerät (MFG) der Firma Hewlett Packard (HP) in ein vorhandenes Glasfaser-Netzwerk einzubinden (100BaseFX zu 1000BaseSX ).

Drucker bzw. MFG und Fiber Adapter müssen kompatibel sein; siehe ['Unterstützte Drucker'](#page-15-1)  $\Rightarrow$  14.

In dieser Anleitung werden alle kompatiblen Drucker und MFG mit dem Begriff 'Drucker' zusammengefasst bezeichnet.

<span id="page-15-1"></span>**Unterstützte Drucker**

Eine Liste der unterstützten Drucker finden Sie auf:

<https://www.seh-technology.com/de/produkte/fiber-adapter.html>

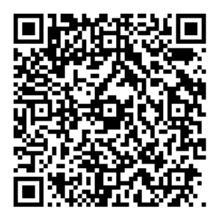

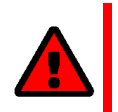

### **WARNUNG**

Bauen Sie den Fiber Adapter nicht an andere Drucker an!

<span id="page-16-0"></span>Bitte überprüfen Sie den Packungsinhalt auf Vollständigkeit, bevor Sie die Installation beginnen:

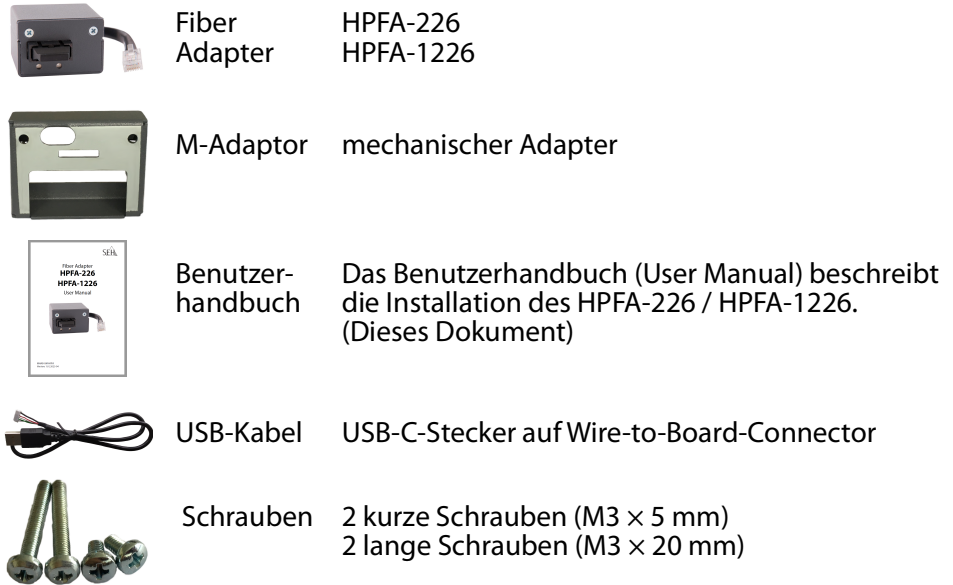

<span id="page-17-0"></span>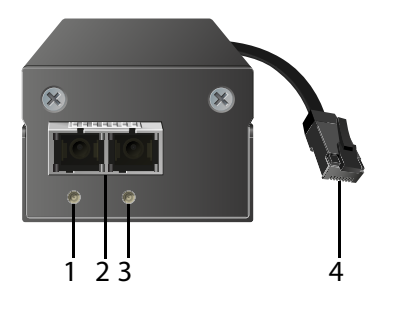

- 1. Activity-LED (orange)
- 2. Netzwerkanschluss (SC-Buchse)
- 3. Link-LED (grün)

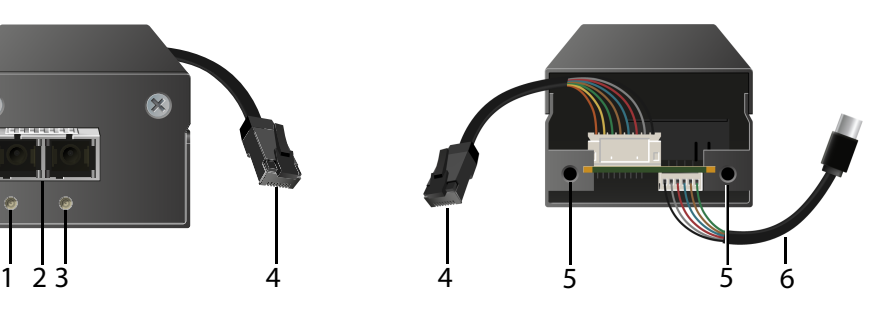

- 4. Druckeranschluss (RJ-45-Stecker)
- 5. Bohrung mit Gewinde
- 6. USB-Kabel (Typ: USB-C)

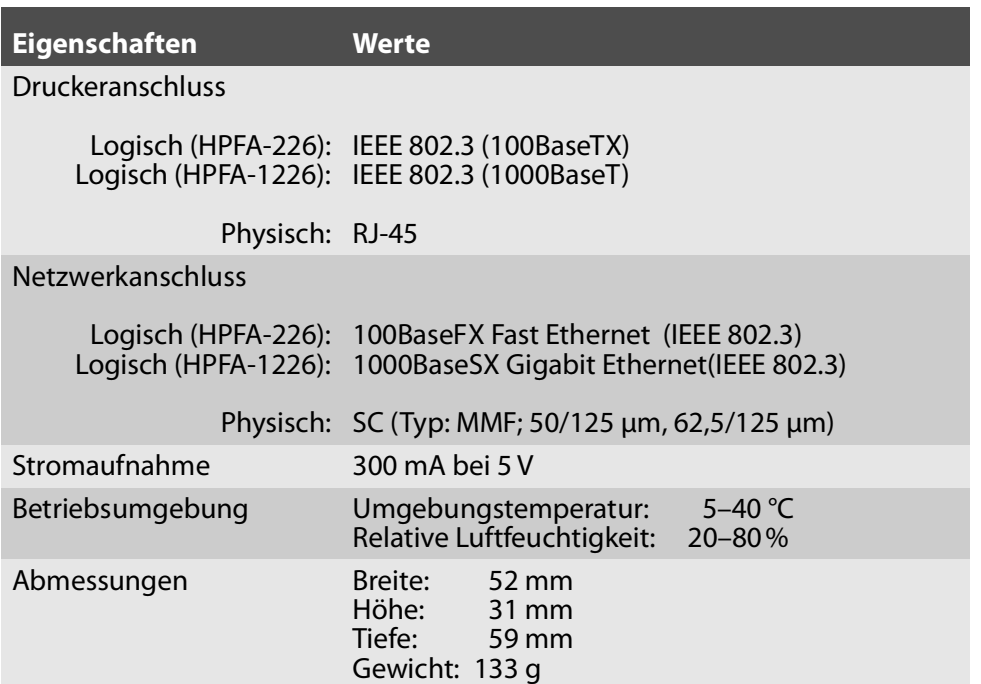

<span id="page-18-0"></span>Durch die Interpretation des LED-Leuchtverhaltens kann der Zustand des HPFA-226 / HPFA-1226 ermittelt werden.

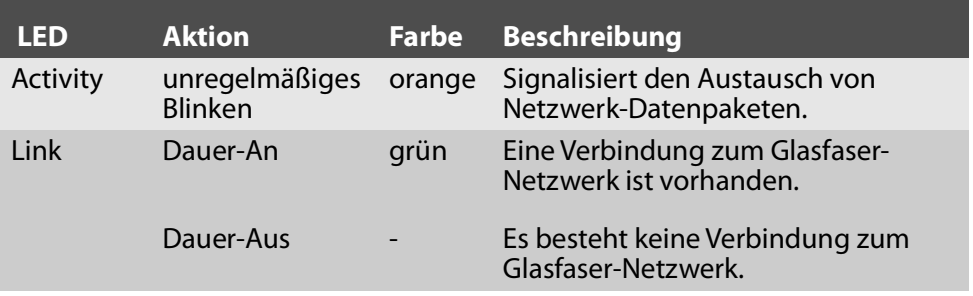

# <span id="page-18-1"></span>*<u>El</u>* Typenschild

Auf dem Typenschild finden Sie wichtige Angaben zu Ihrem Produkt, wie z.B. Informationen zur Hardware und zu Zertifizierungen sowie die Seriennummer. Die Seriennummer enthält das Produktionsdatum: nnn JJJJ MM nnnnn.

Diese Angaben benötigen Sie für Support-Anfragen.

Beachten Sie vor Inbetriebnahme Ihres Gerätes folgende Sicherheitsvorschriften:

- Lesen Sie die Dokumentation und stellen Sie sicher, dass Ihr System den aufgeführten Anforderungen entspricht.
- Das Gerät darf nur von qualifiziertem Personal installiert und an das Netzwerk angeschlossen werden.
- Das Gerät darf nicht mit Feuchtigkeit oder Flüssigkeit in Berührung kommen.
- Das Gerät darf nur in unversehrtem Zustand angeschlossen und betrieben werden.
- Verlegen Sie alle Kabel so, dass niemand darauf treten oder darüber stolpern kann.
- Dies ist ein Laserprodukt der Klasse 1. Wenn kein Kabel am SC- bzw. ST-Stecker angeschlossen ist, wird möglicherweise unsichtbare Laserstrahlung ausgestrahlt. Setzen Sie sich dem Laserstrahl nicht aus und blicken Sie nicht hinein. Stecken Sie die mitgelieferten Schutzkappen auf den SC- bzw. ST-Stecker, falls Sie ihn nicht verwenden.
- Treffen Sie vor dem Auspacken geeignete Maßnahmen, um Beschädigungen durch elektrostatische Entladung zu vermeiden.

### <span id="page-20-1"></span><span id="page-20-0"></span>**Allgemeine Informationen**

Der Fiber Adapter wird außen an die Blende der Druckerrückwand montiert.

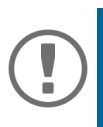

**Wichtig:**

Die Installationsschritte können abhängig vom Druckermodell leicht abweichen: Der Fiber Adapter wurde für eine Vielzahl von unterstützten Druckermodellen entwickelt, die sich im Aufbau unterscheiden. Alle Druckermodell-Eigenheiten können in dieser Anleitung nicht berücksichtigt werden. Befolgen Sie die allgemein gehaltenen Schritte dieser Anleitung und passen Sie diese ggf. an. Bei Fragen kontaktieren Sie unseren Support ⇒ 1!

Um den Fiber Adapter am Drucker-Mainboard zu montieren wird er von außen über einen in der Blende der Druckerrückwand vorgestanzten und herauszubrechenden Ausschnitt montiert. Die Verbindung zum Drucker wird über ein internes RJ-45-Kabel hergestellt. Die Stromversorgung erfolgt via USB-Kabel über einen internen USB-Port des Druckers.

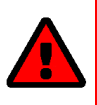

## **WARNUNG**

Der Fiber Adapter darf nur von Fachpersonal installiert werden!

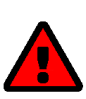

### **WARNUNG**

Treffen Sie vor dem Einbau geeignete Maßnahmen, um elektrostatische Entladungen zu vermeiden.

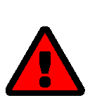

### **WARNUNG**

Die Platine des Drucker-Mainboards kann Schaden nehmen, wenn sie berührt wird!

Berühren Sie die Platine weder mit Händen noch mit Werkzeug.

[Schritt 1: 'Drucker vorbereiten'](#page-21-1) ⇒ 20

[Schritt 2: 'Zugang zum Drucker-Mainboard herstellen'](#page-21-2) ⇒ 20

[Schritt 3: 'Montage der Riser-Karte \(falls erforderlich\)'](#page-21-3) ⇒ 20

[Schritt 4: 'Fiber Adapter montieren'](#page-23-0) ⇒ 22

[Schritt 5: 'USB-Kabel an Drucker-Mainboard anschließen'](#page-25-0) ⇒ 24

[Schritt 6: 'Plastik-Abdeckung des Drucker-Mainboards montieren'](#page-25-1) ⇒ 24

[Schritt 7: 'Fiber Adapter mit dem Netzwerk verbinden'](#page-25-2) ⇒ 24

[Schritt 8: 'Drucker einschalten'](#page-25-3) ⇒ 24

<span id="page-21-0"></span>**Das benötigen Sie**

- Schlitzschraubendreher
- Kreuzschlitzschraubendreher
- Cutter-Messer
- Papier oder Pappe
- Riser-Karte: 'HP Internes USB-Erweiterungskit' 4XN67A (Je nach Druckermodell kann diese bereits installiert sein.)

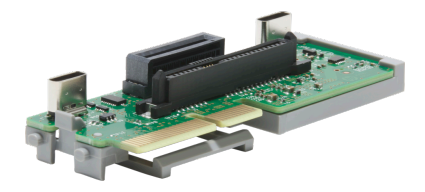

<span id="page-21-1"></span>**Schritt 1: Drucker vorbereiten**

- 1. Schalten Sie den Drucker aus.
- 2. Ziehen Sie das Netzkabel vom Drucker ab. (Stromzufuhr unterbrechen)
- 3. Ziehen Sie das RJ-45-Netzwerkkabel vom Drucker ab.

### <span id="page-21-2"></span>**Schritt 2: Zugang zum Drucker-Mainboard herstellen**

- 1. Identifizieren Sie das Drucker-Mainboard. Es ist am RJ-45-Netzwerkanschluss und den weiteren Schnittstellen erkennbar.
- 2. Lösen Sie die Rändelschrauben, die die Plastik-Abdeckung des Drucker-Mainboards halten.
- 3. Entfernen Sie die Plastik-Abdeckung des Drucker-Mainboards.

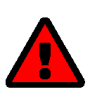

### **WARNUNG**

Die Platine des Drucker-Mainboards kann Schaden nehmen, wenn sie angefasst wird!

Treffen Sie geeignete Maßnahmen, um elektrostatische Entladungen zu vermeiden.

4. Prüfen Sie, ob bereits ein freier interner USB-C-Anschluss vorhanden ist.

<span id="page-21-3"></span>**Schritt 3: Montage der Riser-Karte (falls erforderlich)**

Auf dem Drucker-Mainboard ist eine optionale Festplatte (HDD) montiert

1. Entfernen Sie die zwei Plastikstifte neben den Schnittstellen, die den Festplattenrahmen fixieren, indem sie diese mit einem Schlitzschraubendreher unterhebeln und lösen.

- 2. Legen Sie die Plastikstifte für den späteren Zusammenbau beiseite.
- 3. Lösen die den Rahmen mit der Festplatte vorsichtig von dem Drucker-Mainboard.
- 4. Entfernen Sie die vorhandene Riser-Karte aus dem Festplattenrahmen.
- 5. Befestigen Sie die neue Riser-Karte ('HP Internes USB-Erweiterungskit' 4XN67A) am Festplattenrahmen.
- 6. Legen Sie den Festplattenrahmen für den späteren Zusammenbau beiseite.

Auf dem Drucker-Mainboard ist keine Festplatte (HDD) montiert

- 1. Entfernen Sie die vorhandene Riser-Karte aus dem Festplattenrahmen.
- 2. Befestigen Sie die neue Riser-Karte ('HP Interne USB-Anschlüsse' 4XN67A) am Festplattenrahmen.
- 3. In der Blende des Drucker-Mainboards befinden sich ein vorgestanzter Metallausschnitt und 2 Bohrungen in der Nähe des RJ-45-Netzwerkanschlusses. Identifizieren Sie den vorgestanzten Ausschnitt und die Löcher (siehe Skizze).

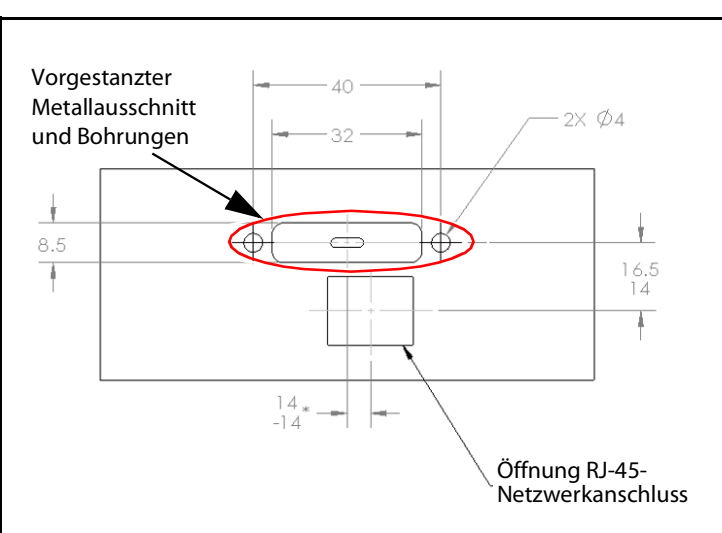

- 4. Abhängig vom Druckermodell, wird der Ausschnitt platinenseitig von einer Festplatte verdeckt. Ist dies der Fall, bauen Sie die Festplatte aus. Falls die Festplatte mit einem Lüfter versehen ist, ziehen Sie vorher das Lüfterkabel vom Drucker-Mainboard ab. Lesen Sie hierzu die Dokumentation Ihres Druckers.
- 5. Entfernen Sie gegebenenfalls die Blendenfolie in der Umgebung des RJ-45- Netzwerkanschlusses, sodass der Ausschnitt und die Löcher freigelegt sind und sich zwischen Blende und späterer Position des Fiber Adapter keine Folie befindet.

Bei Druckermodellen ohne Vorstanzung müssen Sie die Folie mit einem Cutter-Messer selbstständig einschneiden.

- 6. Entfernen Sie den vorgestanzten Ausschnitt. Führen Sie dazu einen Schlitzschraubendreher in das Langloch im Ausschnitt ein und hebeln Sie den Ausschnitt durch hin- und herbewegen vorsichtig heraus.
- 7. Falls der Drucker mit einer optionalen Festplatte (HDD) ausgestattet ist, setzen Sie den Festplattenrahmen (mit Riser-Karte und Festplatte) zurück auf das Drucker-Mainboard und fixieren Sie es mit den zwei Plastikstiften von außen.

### <span id="page-23-0"></span>**Schritt 4: Fiber Adapter montieren**

Die exakte Installationsposition des Fiber Adapter kann je nach Druckermodell variieren. Einige Druckermodelle benötigen zudem den beigelegten M-Adaptor.

### Montage ohne M-Adaptor

- 1. Führen Sie das Ende des USB-Kabels von vorne durch den Ausschnitt in der Blende und legen Sie es so ab, dass es das Drucker-Mainboard nicht berührt.
- 2. Verbinden Sie das RJ-45-Netzwerkkabel des Fiber Adapter mit dem RJ-45- Netzwerkanschluss des Druckers.

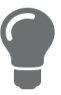

Um etwas Spielraum zu gewinnen, kann das RJ-45-Netzwerkkabel des Fiber Adapter vorsichtig etwas hervorgezogen werden. Schieben Sie es nach dem Anschließen zurück in das Fiber Adapter-Gehäuse.

3. Platzieren Sie den Fiber Adapter von außen über den Ausschnitt in der Blende. Dabei müssen die Bohrungen des Fiber Adapter und die Bohrungen neben dem Ausschnitt deckungsgleich übereinander liegen.

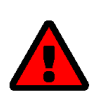

### **WARNUNG**

Die Abhörsicherheit kann durch eine falsche Positionierung des Fiber Adapters beeinträchtigt werden!

Positionieren Sie den Fiber Adapter wie angegeben und stellen Sie sicher, dass der RJ-45-Anschluss und der Ausschnitt in der Blende vollständig verdeckt werden.

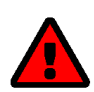

### **WARNUNG**

Das RJ-45-Kabel und das USB-Kabel können Schaden nehmen, wenn sie eingeklemmt werden!

Stellen Sie sicher, dass die Kabelführung die Kabel nicht einklemmt oder quetscht.

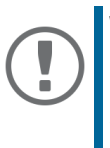

### **Wichtig:**

Legen Sie eine Unterlage (z. B. ein Blatt Papier/Pappe) unter den Montagebereich und drehen Sie die Schrauben von Hand vor, um zu verhindern, dass eine Schraube in den Drucker fällt. Falls vorhanden, nutzen Sie einen magnetischen Schraubendreher.

4. Befestigen Sie den Fiber Adapter mit den 2 mitgelieferten kurzen Schrauben (M3 × 5 mm) an der Blende.

### Montage mit M-Adaptor

- 1. Ziehen Sie das RJ-45-Kabel vorsichtig etwas aus dem Fiber Adapter hervor.
- 2. Stecken Sie das USB-Kabel durch das ovale Loch im M-Adaptor.
- 3. Stecken Sie das RJ-45-Kabel durch das größte Loch im M-Adaptor.
- 4. Positionieren Sie den M-Adaptor über dem Fiber Adapter:
	- Die hervorstehenden kleinen Flügel des M-Adaptor werden in den Fiber Adapter geschoben.
	- Die Bohrungen des M-Adaptor und die Bohrungen des Fiber Adapter liegen deckungsgleich übereinander.
	- Das USB-Kabel wird durch das ovale Loch nach außen geführt.
	- Das RJ-45-Kabel wird durch das größte Loch geführt.
- 5. Führen Sie das unverbundene Ende des USB-Kabels von vorne durch den Ausschnitt in der Blende und legen Sie es so ab, dass es das Drucker-Mainboard nicht berührt.
- 6. Verbinden Sie das RJ-45-Netzwerkkabel des Fiber Adapter mit dem RJ-45- Netzwerkanschluss des Druckers.
- 7. Platzieren Sie den Fiber Adapter mit M-Adaptor von außen über den Ausschnitt in der Blende. Dabei müssen die Bohrungen des Fiber Adapter und die Bohrungen neben dem Ausschnitt deckungsgleich übereinander liegen.

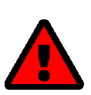

# **WARNUNG**

Die Abhörsicherheit kann durch eine falsche Positionierung des Fiber Adapter beeinträchtigt werden!

Positionieren Sie den Fiber Adapter wie angegeben und stellen Sie sicher, dass der RJ-45-Anschluss und der Ausschnitt in der Blende vollständig verdeckt werden.

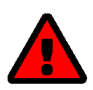

### **WARNUNG**

Das RJ-45-Kabel und das USB-Kabel können Schaden nehmen, wenn sie eingeklemmt werden!

Stellen Sie sicher, dass die Kabelführung die Kabel nicht einklemmt oder quetscht.

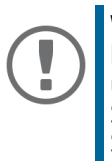

### **Wichtig:**

Legen Sie eine Unterlage (z. B. ein Blatt Papier/Pappe) unter den Montagebereich und drehen Sie die Schrauben von Hand vor, um zu verhindern, dass eine Schraube in den Drucker fällt.

8. Befestigen Sie den Fiber Adapter mit den 2 mitgelieferten langen Schrauben  $(M3 \times 20 \text{ mm})$  von innen an der Blende.

<span id="page-25-0"></span>**Schritt 5: USB-Kabel an Drucker-Mainboard anschließen**

1. Verbinden Sie das freie Ende des USB-Kabels mit dem freien USB-C-Port auf der Riser-Karte.

<span id="page-25-1"></span>**Schritt 6: Plastik-Abdeckung des Drucker-Mainboards montieren**

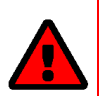

### **WARNUNG**

Das USB-Kabel und andere Kabel können Schaden nehmen, wenn sie eingeklemmt werden!

Stellen Sie sicher, dass die Kabelführung die Kabel nicht einklemmt oder quetscht wenn Sie die Komponenten wieder einbauen.

- 1. Kontrollieren Sie alle Komponenten auf festen Sitz und korrekter Verbindung.
- 2. Führen Sie die Plastik-Abdeckung des Drucker-Mainboards zurück in den dafür vorgesehenen Steckplatz im Drucker.
- 3. Ziehen Sie die Rändelschrauben der Plastik-Abdeckung fest.

### <span id="page-25-2"></span>**Schritt 7: Fiber Adapter mit dem Netzwerk verbinden**

1. Entfernen Sie die Schutzkappe des SC-Steckers.

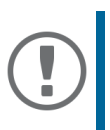

### **Wichtig:**

Bewahren Sie die Schutzkappe gut auf! Stecken Sie die Schutzkappe auf den SC-Stecker, wenn Sie ihn nicht verwenden.

2. Verbinden Sie das Glasfaserkabel Ihres Netzwerks (SC-Stecker) mit dem Netzwerkanschluss (SC-Buchse) des Fiber Adapter.

### <span id="page-25-3"></span>**Schritt 8: Drucker einschalten**

- 1. Schließen Sie das Netzkabel an den Drucker an. (Stromzufuhr herstellen)
- 2. Schalten Sie den Drucker ein.
- $\rightarrow$  Drucker und Fiber Adapter sind funktionsbereit.

#### **Important:**

<span id="page-26-0"></span>÷.

The latest version of the EC declaration of conformity can be downloaded from the homepage of SEH Computertechnik GmbH:

> [http://www.seh-technology.com/services/](http://www.seh-technology.com/services/ce-notifications.html) [ce-notifications.html](http://www.seh-technology.com/services/ce-notifications.html)

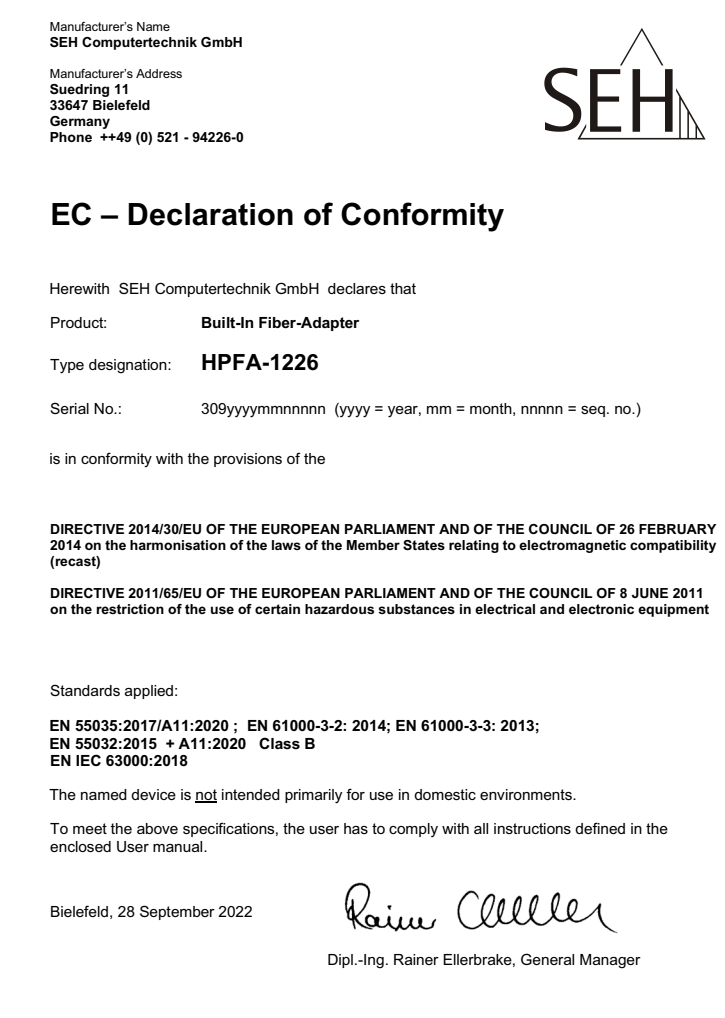

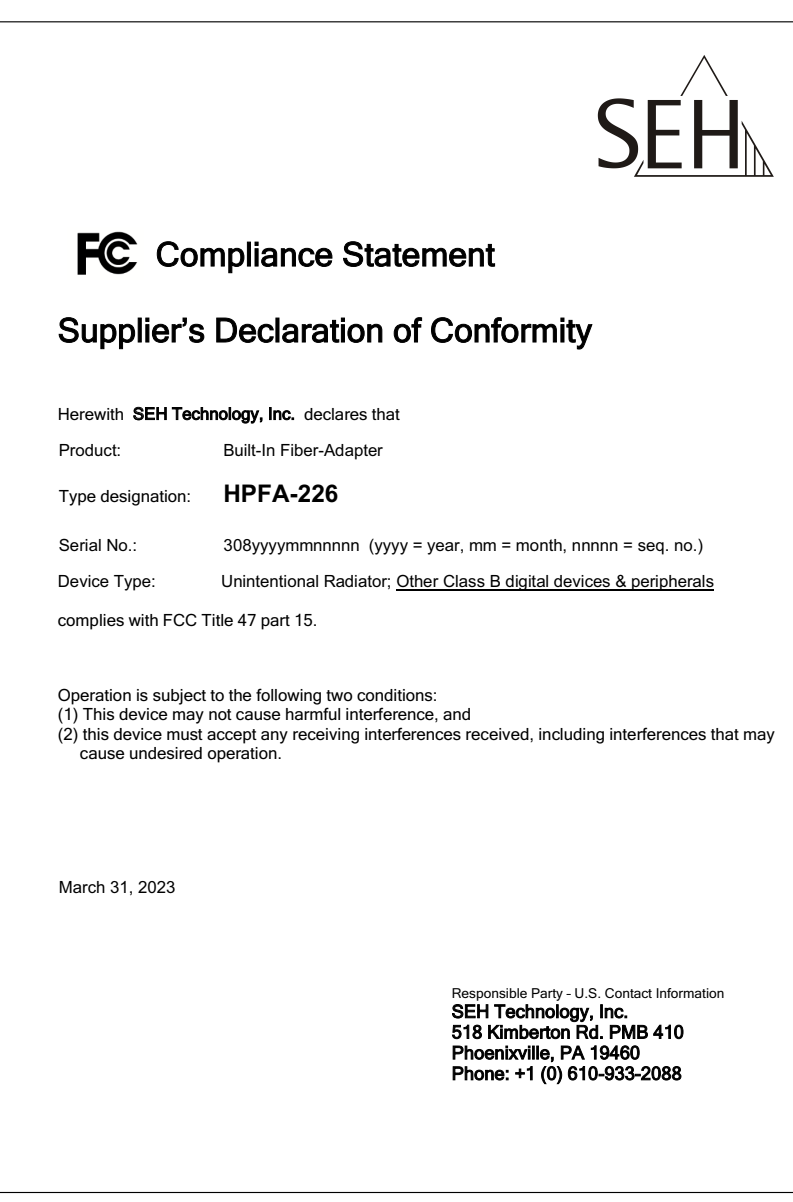

File name: SDOC2023-03\_HPFA-226

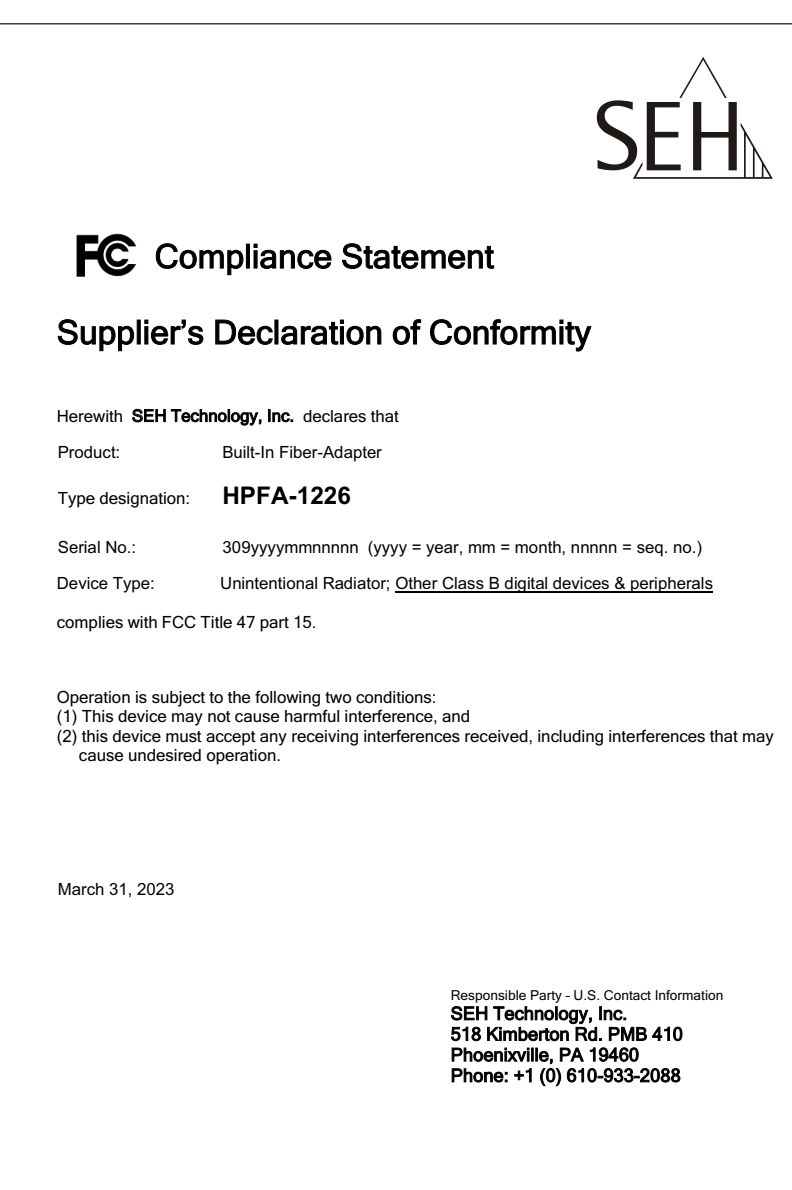

File name: SDOC2022-09\_HPFA-1226

### **Federal Communication Commission (FCC) Notice**

The user has to comply with all instructions defined in this manual. It is not allowed to do product modifications not expressly approved by SEH.

#### Note:

This equipment has been tested and found to comply with the limits for a Class B digital device, pursuant to part 15 of the FCC Rules. These limits are designed to provide reasonable protection against harmful interference in a residential installation.

This equipment generates, uses and can radiate radio frequency energy and, if not installed and used in accordance with the instructions, may cause harmful interference to radio communications. However, there is no quarantee that interference will not occur in a particular installation.

If this equipment does cause harmful interference to radio or television reception, which can be determined by turning the equipment off and on, the user is encouraged to try to correct the interference by one or more of the following measures:

- Reorient or relocate the receiving antenna.
- Increase the separation between the equipment and receiver.
- Connect the equipment into an outlet on a circuit different from that to which the receiver is connected
- Consult the dealer or an experienced radio/TV technician for help.

**Manufacturer:** SEH Computertechnik GmbH Suedring 11 33647 Bielefeld, Germany Phone: +49 (0)521 94226-29 Fax: +49 (0)521 94226-99 Support: +49 (0)521 94226-44 Email: info@seh.de Web: http://www.seh.de

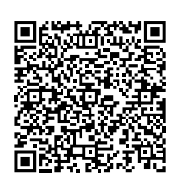

**Important Internet Resources:**

Support Contacts and Information: <http://www.seh-technology.com/services/support.html>

Sales Contacts and Information: [http://www.seh-technology.com/company/management-and-staff/seh-sales](http://www.seh-technology.com/company/management-and-staff/seh-sales-team.html)team.html

Downloads: <http://www.seh-technology.com/services/downloads.html>

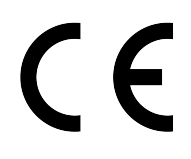

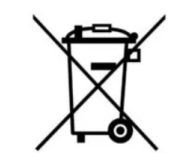

Recycling notes according to the Electric and Electronic Equipment Act as well as the European directive 'WEEE'. Dispose of the device separately at the end of its life cycle. Do not dispose of the product together with your domestic waste. You can return the device free of charge to your local collection point.

Das Symbol des durchgestrichenen Mülleimers besagt, dass dieses Elektro- bzw. Elektronikgerät am Ende seiner Lebensdauer nicht im Hausmüll entsorgt werden darf, sondern vom Endnutzer einer getrennten Sammlung zugeführt werden muss. Zur Rückgabe stehen in Ihrer Nähe kostenfreie Sammelstellen für Elektroaltgeräte sowie ggf. weitere Annahmestellen für die Wiederverwendung der Geräte zur Verfügung.

© 2023 SEH Computertechnik GmbH

All trademarks, registered trademarks, logos and product names are property of their respective owners.

The contents of this document are subject to change without notification.

This product uses 'Open Source Software'. For further information, go to http://www.seh-technology.com/services/licenses.html.

The product documentation gives you valuable information about your product. Keep the documentation for further reference during the life cycle of the product.